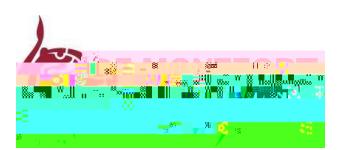

# **ADDING A CV TO YOUR CANDIDATE DASHBOARD**

#### Step 1: Click on to "candidate profile" within your dashboard

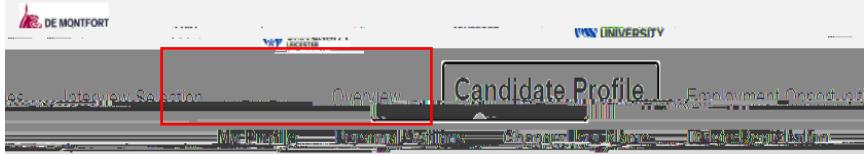

### Step 2: Select "Attachments"

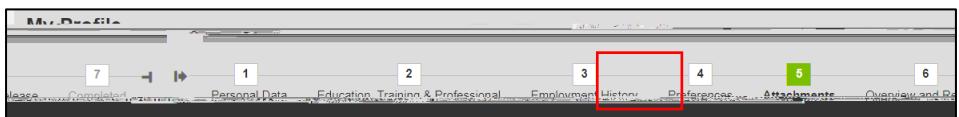

# Step 3: Click "Add"

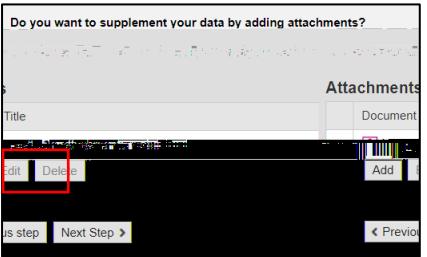

### Step 4: Select a file from your desktop and click "transfer"

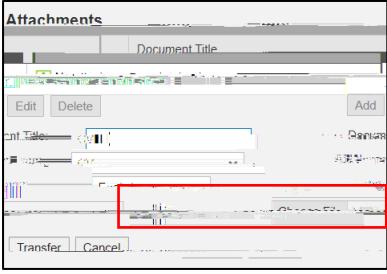

Step 5: You will see your CV has successfully been added to your candidate dashboard.

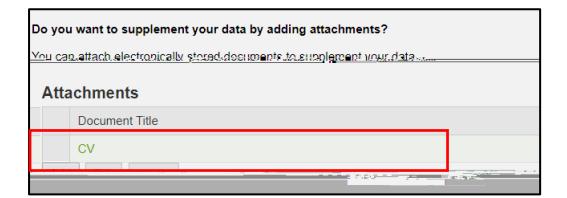